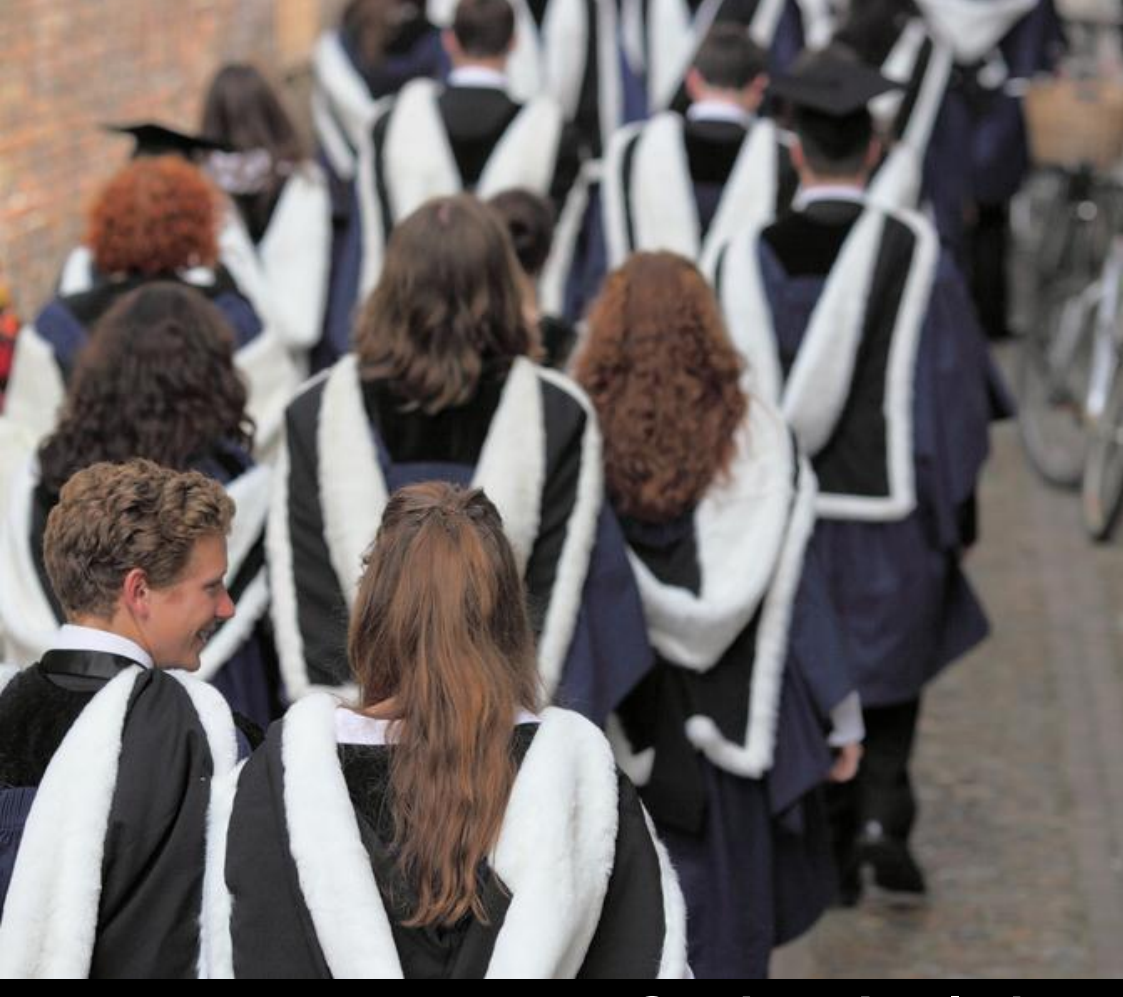

# **Student Analytics**

*How to…*

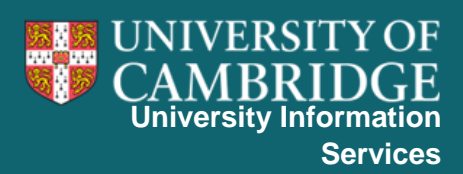

## *Student Analytics*

Student Analytics is a new reporting service which provides information about the applicant and student population for Cambridge. It provides reports for colleges, faculties and the central administration to use to analyse the composition and behaviour of applicants and students.

#### *Viewing a dashboard*

Student Analytics dashboards are grouped by the business area that they cover. All dashboards can be navigated to by following the links on the Home Dashboard, or by selecting a dashboard from the Dashboards dropdown menu on the toolbar.

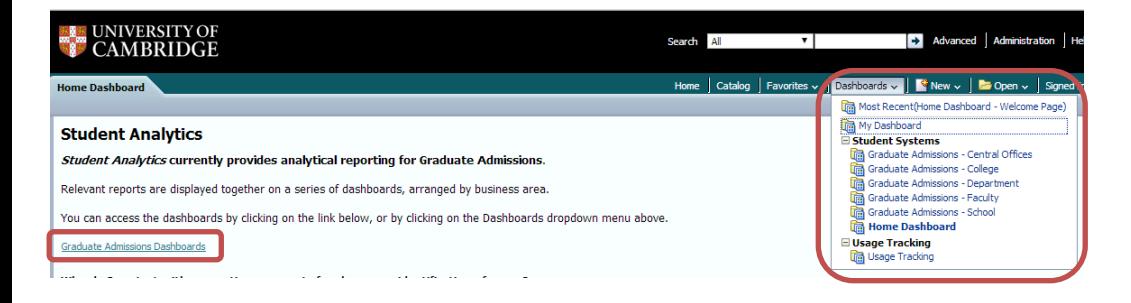

#### *Setting your user preferences*

You can set your User Preferences to default prompts values specific to you. This will not restrict the data you have access to, but will allow you to access relevant data without having to change prompt values. Without User Preferences, the prompts will default to the first value in the list.

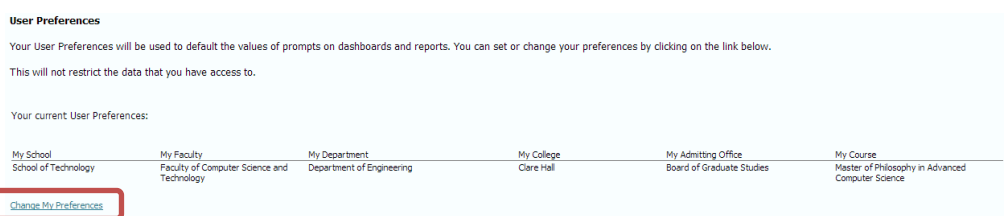

You can set your User Preferences from the Home Dashboard, by clicking on Change My Preferences and following the on screen instructions.

#### *Setting a default starting page*

You can set the system to start at a specific dashboard, rather than having to navigate each time you access the system.

To set you starting page, click on the dropdown menu with your name on it, and select My Account.

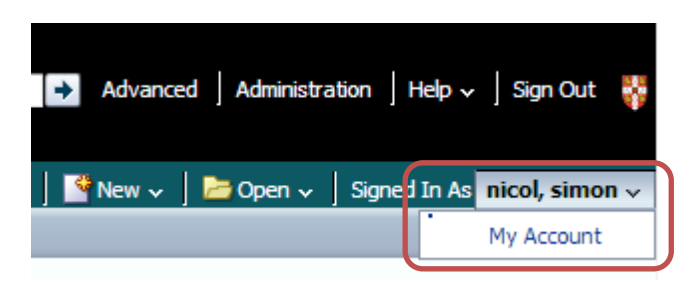

You can then select your Starting page from the list of available dashboards.

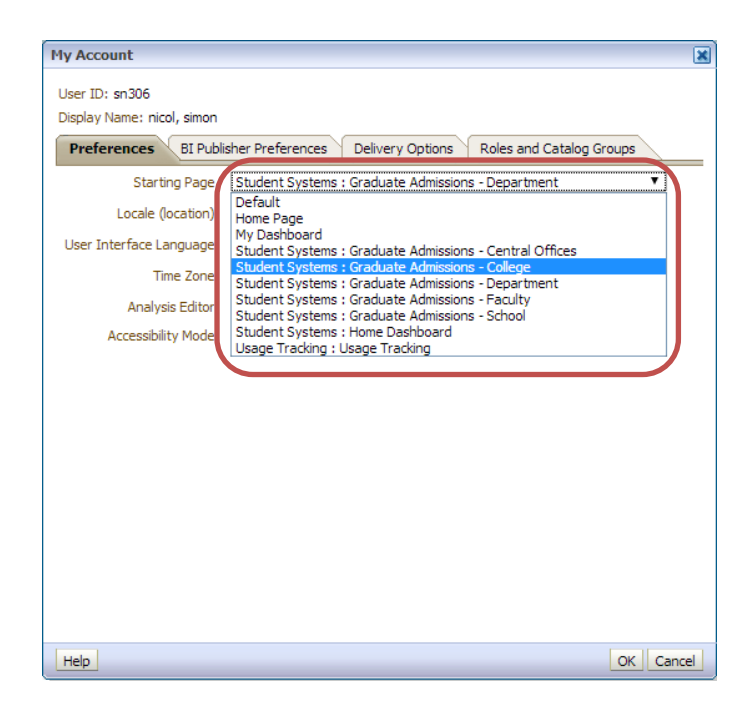

#### *Contextual information*

Each report includes contextual information to help explain what is included in the report and how data has been calculated.

You can access the contextual help by hovering your mouse pointer over the report title. The contextual help will then disappear when you move your mouse pointer away.

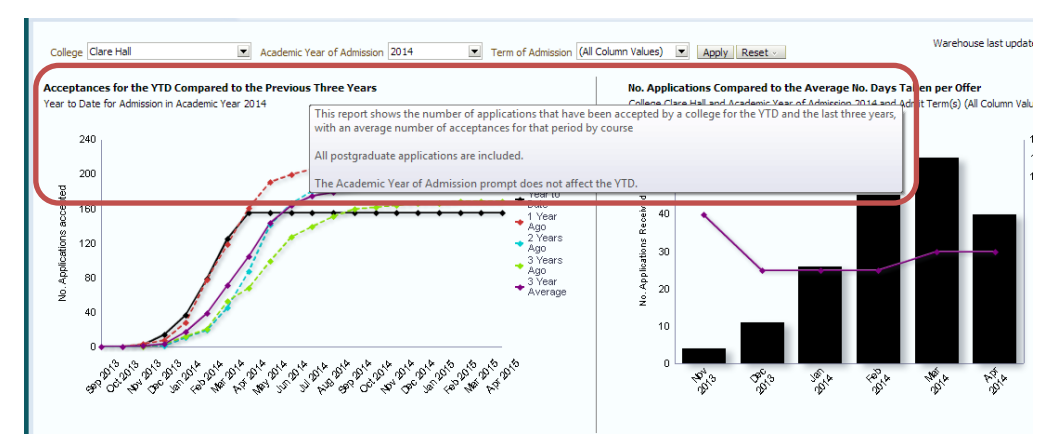

#### *Accessing further content*

Some reports allow you to explore the report in more detail. You can access this content by clicking on the 'See this information in more detail' links and selecting how to view the report.

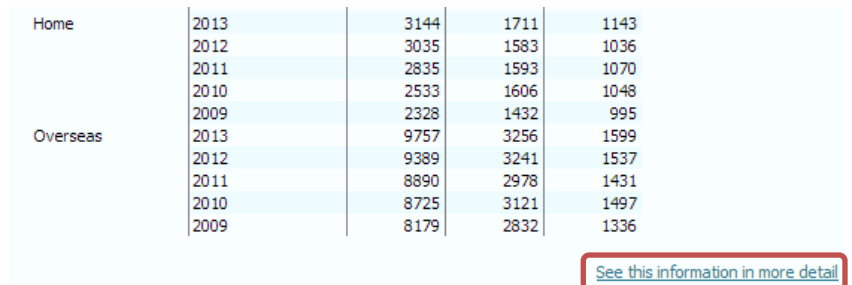

You can return to the original report by following the breadcrumbs at the bottom of the page, or clicking the 'Return' link at the bottom of the report.

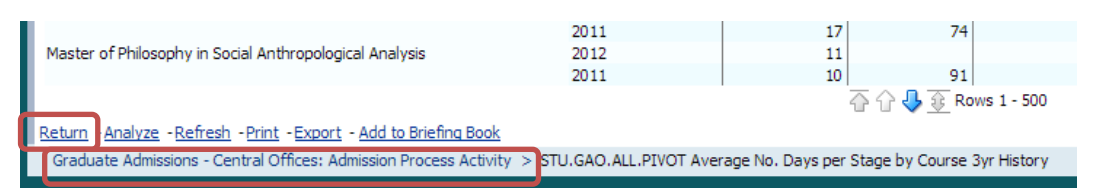

### *Further information*

If you have any concerns or questions, you can contact the Student Analytics team via email at [studentanalytics@uis.cam.ac.uk.](mailto:studentanalytics@uis.cam.ac.uk)